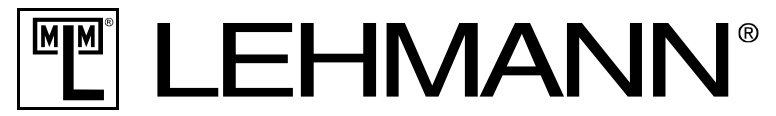

SCHLOSS - SYSTEME FÜR MÖBEL LOCKING - SYSTEMS FOR FURNITURE

**Sie finden in diesem Dokument Tipps und Handlungsempfehlungen für die App LEHMANN Smart Secure. Die nachfolgende Übersicht soll Ihnen u.a. Lösungswege bei Fehlermeldungen aufzeigen.**

# **1) Fehlermeldung: "Das Verbinden mit dem Schloss schlug fehl!"**

Bitte beachten Sie, dass es unterschiedliche Möglichkeiten geben kann, den Fehler zu beheben.

Möglichkeit 1:

- 1. Versuchen Sie erneut Ihr Smartphone/Tablet mit dem Schloss gemäß der Bedienungsanleitung zu koppeln.
- 2. Achten Sie bei der Kopplung darauf, dass das Schloss bereit ist, sich zu koppeln (LED blinkt arün).
- 3. Die Sendeleistung wird aus Sicherheitsgründen reduziert. Sorgen Sie für einen guten Empfang. Der Abstand zwischen Smartphone/Tablet und Schloss sollte bei Kopplung 12,5 cm bis 25 cm bei einer direkten Sichtlinie betragen.

### Möglichkeit 2:

- 1. Beenden Sie die App LEHMANN Smart Secure.
- 2. Schalten Sie Ihr Smartphone/Tablet in den Bluetooth-Einstellungen auf "sichtbar".
- 3. Starten Sie die App wieder und versuchen Sie Ihr Smartphone/Tablet gemäß der Bedienungsanleitung mit dem Schloss zu koppeln.

#### Möglichkeit 3:

- 1. Deaktivieren Sie Bluetooth auf Ihrem Smartphone/Tablet.
- 2. Starten Sie Ihr Smartphone/Tablet neu.
- 3. Starten Sie Bluetooth.
- 4. Versuchen Sie erneut Ihr Smartphone/Tablet mit dem Schloss gemäß der Bedienungsanleitung zu koppeln.

#### Möglichkeit 4:

- 1. Beenden Sie die App
- 2. Prüfen Sie unter Bluetooth-Einstellungen Ihres Smartphones/Tablets, ob Ihr Schloss mit Ihrem Gerät verbunden ist
	- a. Falls verbunden:
		- i. Starten Sie die App
		- ii. Gehen Sie auf "Neues Schloss"
		- iii. Klicken Sie auf "Verbinden" hinter dem Schloss
	- b. Falls nicht verbunden:
		- i. Starten Sie die App
		- ii. Gehen Sie auf "Neues Schloss"
		- iii. Versuchen Sie erneut Ihr Smartphone/Tablet gemäß der Bedienungsanleitung mit dem Schloss zu koppeln

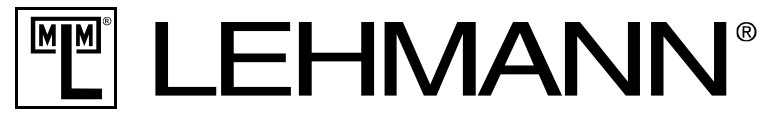

SCHLOSS - SYSTEME FÜR MÖBEL · LOCKING - SYSTEMS FOR FURNITURE

## 2) Die Anzeige "Koppeln" ist zu sehen und wird nach 30 Sekunden nicht **beendet.**

- 1. Beenden Sie die App
- 2. Prüfen Sie unter Bluetooth-Einstellungen Ihres Smartphones/Tablets, ob Ihr Schloss mit Ihrem Gerät verbunden ist
	- a. Falls verbunden:
		- i. Starten Sie die App
		- ii. Gehen Sie auf "Neues Schloss"
		- iii. Klicken Sie auf "Verbinden" hinter dem Schloss
	- b. Falls nicht verbunden:
		- i. Starten Sie die App
		- ii. Gehen Sie auf "Neues Schloss"
		- iii. Versuchen Sie erneut Ihr Schloss mit dem Smartphone/Tablet zu koppeln

## **3) Es kann keine Verbindung zu einem gekoppelten Schloss hergestellt werden.**

Das Schloss kann immer nur mit einem Smartphone/Tablet verbunden sein. Im Auto-Mode und aktiviertem Keyless Go wird eine Verbindung automatisch hergestellt. Stellen Sie sicher, dass keine Verbindung zu einem anderen Gerät in der Nähe besteht. Stellen Sie sicher, dass die App aktiviert ist.

Bitte beachten Sie, dass es unterschiedliche Möglichkeiten geben kann, den Fehler zu beheben.

#### Möglichkeit 1:

Prüfen Sie unter den Bluetooth-Einstellungen in Ihrem Smartphone/Tablet, ob das Schloss mit Ihrem Gerät über Bluetooth verbunden bzw. gekoppelt ist.

#### Möglichkeit 2:

Beenden Sie die App und starten Sie die App anschließend wieder.

#### Möglichkeit 3:

Schalten Sie Bluetooth an Ihrem Smartphone/Tablet aus und anschließend wieder ein.

#### Möglichkeit 4:

Starten Sie Ihr Smartphone/Tablet neu

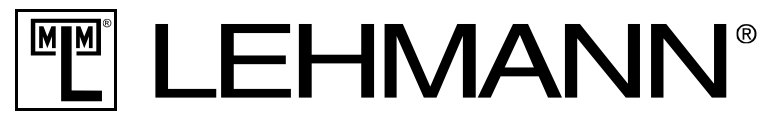

SCHLOSS - SYSTEME FÜR MÖBEL · LOCKING - SYSTEMS FOR FURNITURE

### Möglichkeit 5:

- 1. Drücken Sie den "Learn"-Taster am Schloss.
- 2. Das Schloss wird koppelbar, die grüne LED blinkt langsam (LED blinkt nicht, wenn bereits 4 Endgeräte mit dem Schloss gekoppelt wurden)
- 3. Drücken Sie den "Learn"-Taster erneut.
- 4. Das Schloss initialisiert neu. Es werden grüne und rote Blinkzeichen ausgegeben. Warten Sie diese ab.
- 5. Prüfen Sie, ob die Verbindung nun wiederaufgenommen wird.

#### Möglichkeit 6:

- 1. Nehmen Sie die Batterien aus dem Schloss heraus.
- 2. Warten Sie ca. 10 Sekunden bevor Sie die Batterien wieder einlegen.
- 3. Es werden grüne- und rote Blinkzeichen ausgegeben. Warten Sie diese ab.
- 4. Prüfen Sie, ob die Verbindung nun wiederaufgenommen wird.

#### Möglichkeit 7:

- 1. Prüfen Sie die Anzahl an gekoppelten bzw. verbundenen Schlössern und vergleichen die Anzahl mit der Empfehlung von LEHMANN (Liste getesteter Endgeräte auf http://www.lehmann-locks.com/de/elektronischeschließsysteme.html)
- 2. Falls Sie mehr Schlösser gekoppelt haben als empfohlen, gehen Sie bitte wie im Punkt 5 beschrieben vor.

## **4) Fehler: Schloss öffnet nicht automatisch, wenn man den Raum betritt (diese Funktion ist nur mit Keyless Go möglich)**

Keyless Go ist eine kostenpflichte Zusatzfunktion. Bitte prüfen Sie in der App unter dem Menüpunkt "Funktion", ob die Zusatzfunktion "Komfort" freigeschaltet ist.

Achtung: Das Schloss kann immer nur mit einem Smartphone/Tablet verbunden sein. Stellen Sie sicher, dass keine Verbindung zu einem anderen Gerät in der Nähe besteht. Im Auto-Mode und aktiviertem Keyless Go wird eine Verbindung automatisch hergestellt. Stellen Sie sicher, dass die App an Ihrem Smartphone/Tablet aktiviert ist.

Prüfen Sie, ob Ihr Schloss mit Ihrem Smartphone/Tablet verbunden ist

- a. Falls verbunden:
	- i. Prüfen Sie in den Schloss-Einstellungen, ob Keyless Go aktiviert wurde
	- ii. Ändern Sie ggf. die Signalstärke unter "Administration" in den Schloss-Einstellungen.
- b. Falls nicht verbunden:
	- $\rightarrow$  Bitte folgen Sie den Hinweisen unter: "Es kann keine Verbindung zu einem gekoppelten Schloss hegestellt werden.

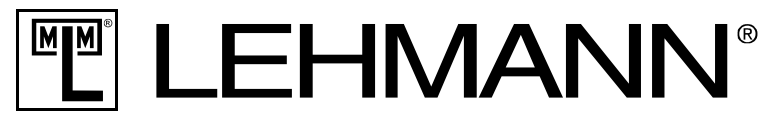

SCHLOSS - SYSTEME FÜR MÖBEL · LOCKING - SYSTEMS FOR FURNITURE

## **5) Es sind mehr Schlösser im Smartphone/Tablet eingebunden, als von LEHMANN empfohlen und es kann keine Verbindung mit Schlössern hergestellt werden.**

- 1. Entfernen Sie zunächst Schlösser aus der App. Gehen Sie hierzu bitte wie folgt vor:
	- a. Gehen Sie in die Einstellungen eines Schlosses (bitte öffnen Sie das Schloss, bevor Sie fortfahren)
	- b. Notieren Sie sich die ID-Nummer des Schlosses (z.B. M400 54029E)
	- c. Wählen Sie "Administration" in den Einstellungen
	- d. Wählen Sie die Funktion "Schloss zurücksetzen" aus
	- e. Bestätigen Sie "zurücksetzen und entfernen"
	- f. Navigieren Sie zu Ihrem Homescreen auf Ihrem Smartphone/Tablet
	- g. Öffnen Sie die Einstellungen und wählen anschließend Bluetooth aus
	- h. Prüfen Sie bitte anhand der ID-Nummer des Schlosses, ob sich entfernte Schloss noch in der Bluetooth-Liste befindet
	- i. Sofern sich das Schloss noch in der Liste befindet, entfernen Sie dieses bitte innerhalb der Bluetooth-Einstellungen Ihres Smartphones/Tablets
- 2. Schließen Sie bitte die App
- 3. Starten Sie bitte Ihr Smartphone/Tabler neu und aktivieren anschließend die App
- 4. Wiederholen Sie den Vorgang, bis nur noch die empfohlene Anzahl an Schlössern gekoppelt sind